## **Przenośny projektor Dell M318WL Podręcznik użytkownika**

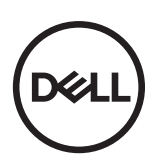

## **Uwagi, ostrzeżenia i przestrogi**

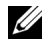

UWAGA: UWAGA zawiera ważne informacje, które pomagają w lepszym użytkowaniu projektora.

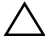

OSTRZEŻENIE: **OSTRZEŻENIE wskazuje możliwość potencjalnego uszkodzenia sprzętu lub utraty danych w przypadku niezastosowania się do instrukcji.**

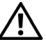

OSTRZEŻENIE: **PRZESTROGA informuje o możliwości uszkodzenia mienia, odniesienia obrażeń osobistych lub śmierci.**

Znaki towarowe użyte w tekście: Dell i logo DELL to znaki towarowe Dell Inc.; DLP i logo DLP oraz DLP BrilliantColor to znaki towarowe of TEXAS INSTRUMENTS INCORPORATED; Microsoft i Windows to znaki towarowe lub zastrzeżone znaki towarowe Microsoft Corporation w Stanach Zjednoczonych i/lub w innych krajach.

Wi-Fi<sup>®</sup> to zastrzeżony znak towarowy Wireless Ethernet Compatibility Alliance, Inc.

W tym dokumencie mogą być użyte inne znaki towarowe i nazwy handlowe w odniesieniu do podmiotów roszczących sobie prawa do marki i nazw lub ich produktów. Dell Inc. nie rości sobie praw do żadnych zastrzeżonych znaków towarowych ani nazw handlowych innych niż jej własne.

Model: Przenośny projektor Dell M318WL

 $\mathcal{L}_\text{max}$  , where  $\mathcal{L}_\text{max}$  , we have the set of  $\mathcal{L}_\text{max}$ 

**Listopad 2017 Rev. A01**

**Informacje zawarte w tym dokumencie mogą ulec zmianie bez wcześniejszego powiadomienia.**

**<sup>© 2017</sup> Dell Inc. Wszelkie prawa zastrzeżone.**

Powielanie tych materiałów w jakikolwiek sposób bez pisemnej zgody firmy Dell Inc. jest bezwzględnie zabronione.

# **Spis treści**

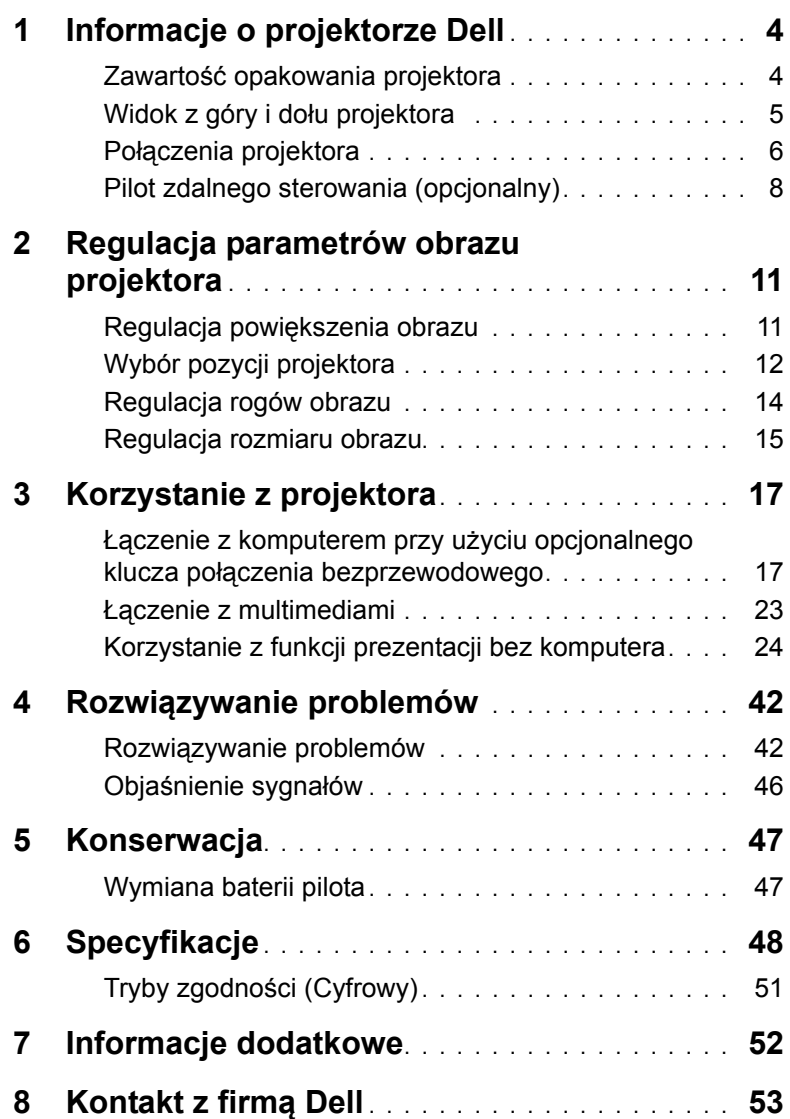

## <span id="page-3-2"></span><span id="page-3-0"></span>**1 Informacje o projektorze Dell**

W skład zestawu wchodzą wszystkie elementy przedstawione poniżej. Sprawdź, czy zestaw jest kompletny, a w przypadku braku jakiegoś elementu skontaktuj się z firmą Dell.

#### <span id="page-3-1"></span>**Zawartość opakowania projektora**

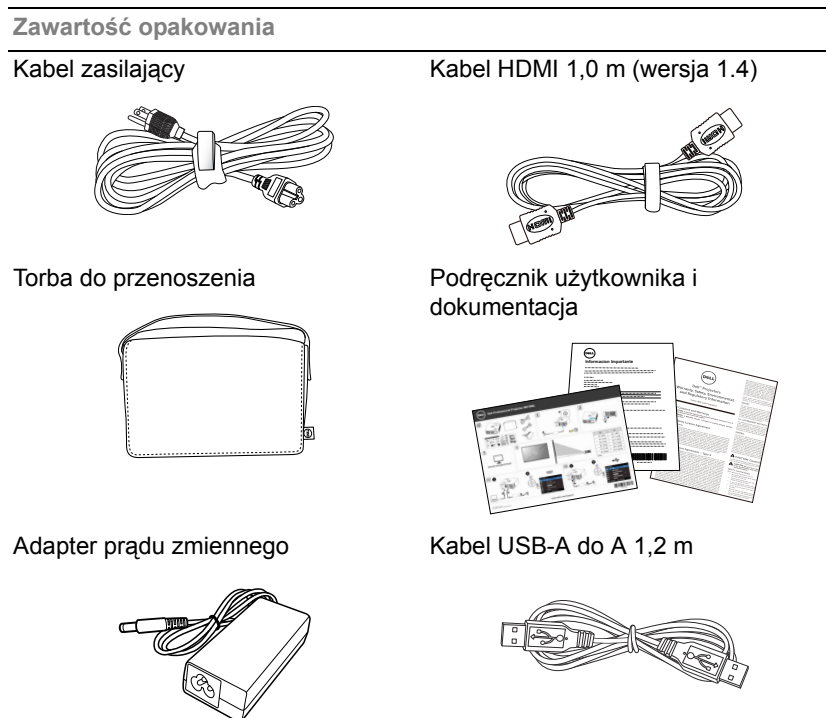

#### <span id="page-4-1"></span><span id="page-4-0"></span>**Widok z góry i dołu projektora**

**Widok z góry Widok z dołu**

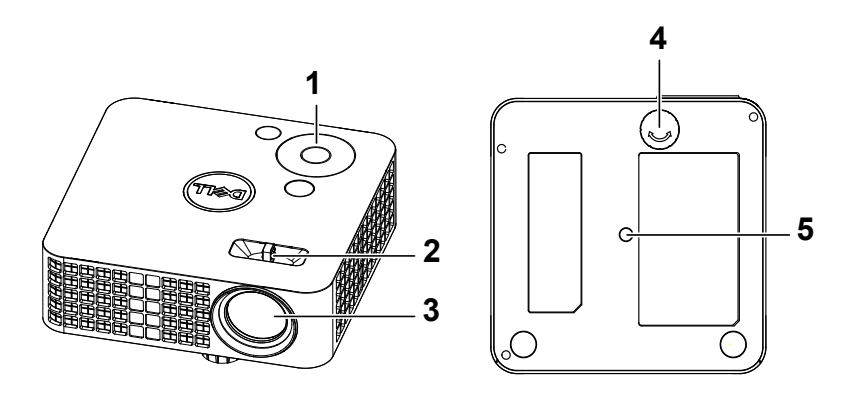

- <span id="page-4-3"></span>1 Panel sterowania
- <span id="page-4-4"></span>2 Regulator ostrości
- <span id="page-4-2"></span>3 Obiektyw
- <span id="page-4-5"></span>4 Pokrętło regulacji kąta nachylenia
- 5 Otwór montażowy na statyw: Wstaw nakrętkę 1/4"\*20 UNC

**OSTRZEŻENIE: Przed rozpoczęciem jakichkolwiek procedur opisanych w tej części należy wykonać Instrukcje bezpieczeństwa zgodnie z opisem na [strona 7](#page-6-0).**

#### <span id="page-5-0"></span>**Połączenia projektora**

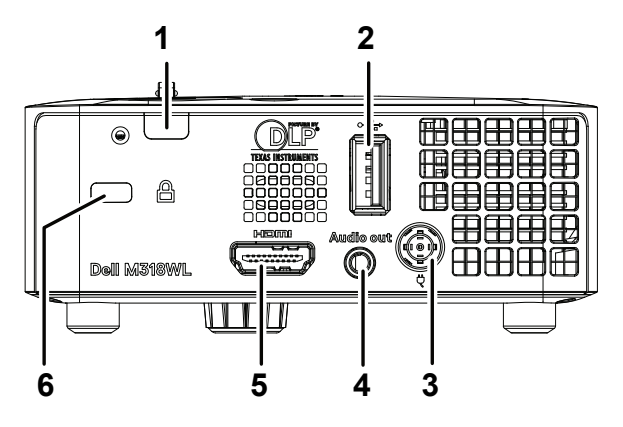

<span id="page-5-2"></span><span id="page-5-1"></span>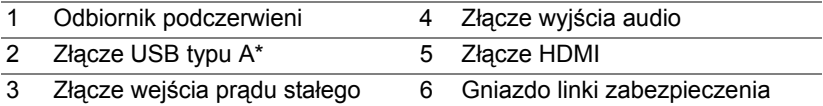

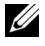

**UWAGA:** \*Do wyświetlacza USB, odtwarzania multimediów (wideo/muzyka/zdjęcia/przeglądarka dokumentów), dostępu do pamięci masowej USB, aktualizacji oprogramowania sprzętowego i opcjonalnego klucza połączenia bezprzewodowego.

**OSTRZEŻENIE: Przed rozpoczęciem jakichkolwiek procedur opisanych w tej części należy wykonać Instrukcje bezpieczeństwa zgodnie z opisem na [strona 7](#page-6-0).**

## <span id="page-6-0"></span>**OSTRZEŻENIE: Instrukcje bezpieczeństwa**

- **1** Nie należy używać projektora w pobliżu urządzeń, które wytwarzają duże ilości ciepła.
- **2** Nie należy używać projektora w miejscach o nadmiernym zapyleniu. Kurz może spowodować awarię systemu i automatyczne wyłączenie projektora.
- **3** Należy sprawdzić, czy projektor jest zamontowany w dobrze wentylowanym miejscu.
- **4** Nie należy blokować szczelin wentylacyjnych projektora.
- **5** Należy upewnić się, że projektor działa w zakresie temperatur otoczenia (5 °C do 35 °C).
- **6** Nie należy próbować dotykać wylotów wentylacji, ponieważ po włączeniu projektora lub zaraz po jego wyłaczeniu, mogą bć one bardzo gorące.
- **7** Nie należy zaglądać w obiektyw w czasie włączenia projektora, ponieważ może to spowodować obrażenia oczu.
- **8** Nie należy umieszczać żadnych obiektów w pobliżu lub z przodu projektora albo przykrywać obiektyw, gdy jest włączony projektor, ponieaż ciepło może spowodować roztopienie obiektu lub poparzenie.
- **9** Nie należy używać do wycierania obiektywu alkoholu.
- **10** Nie należy używać projektora bezprzewodowego w pobliżu osób z rozrusznikiem serca.
- **11** Nie należy używać projektora bezprzewodowego w pobliżu sprzętu medycznego.
- **12** Nie należy używać projektora bezprzewodowego w pobliżu kuchenek mikrofalowych.

#### **UWAGA:**

- Dalsze informacje można uzyskać na stronie pomocy technicznej firmy Dell, pod adresem **[dell.com/support](www.dell.com/support/)**.
- Dalsze informacje znajdują się w dostaczonym z projektorem dokumencie Informacje dotyczące bezpieczeństwa.
- Projektor M318WL może być używany wyłącznie wewnątrz pomieszczeń.

## <span id="page-7-0"></span>**Pilot zdalnego sterowania (opcjonalny)**

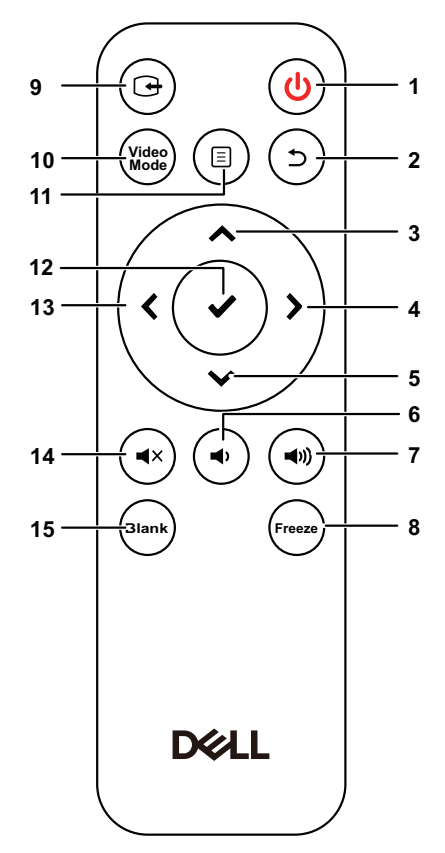

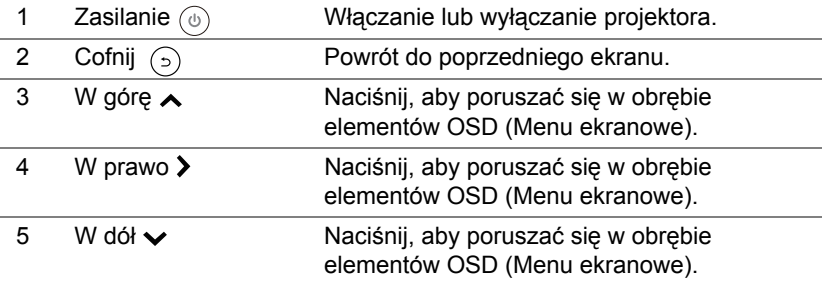

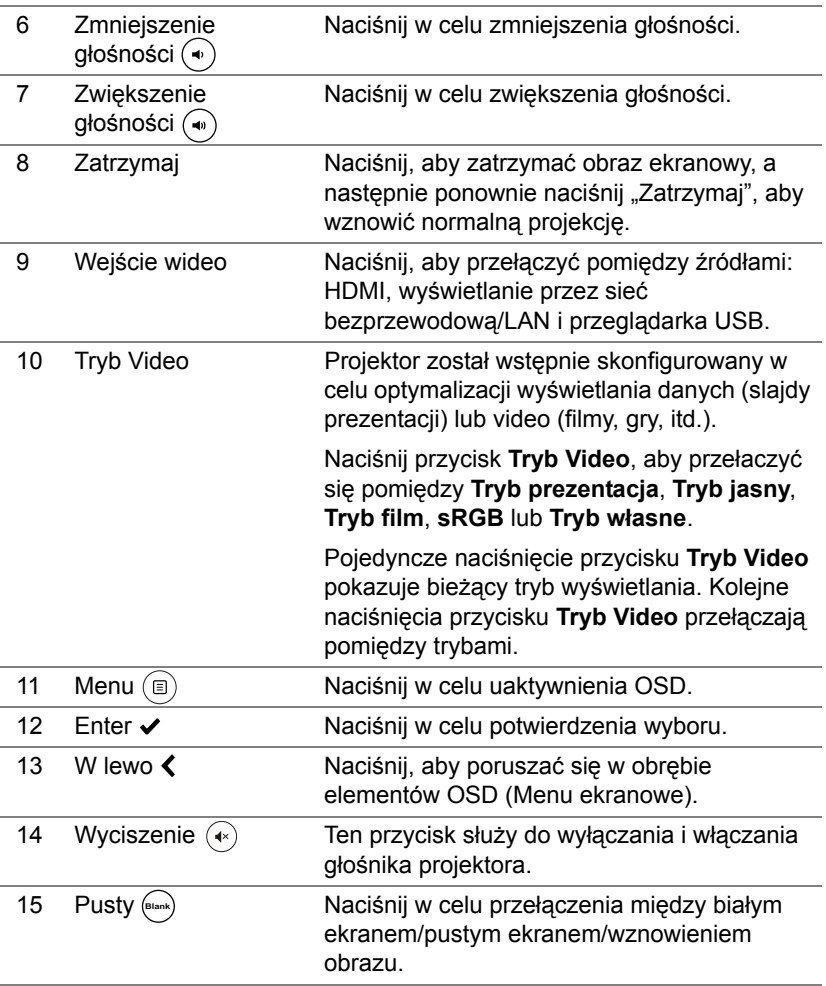

#### **Zakres działania pilota zdalnego sterowania**

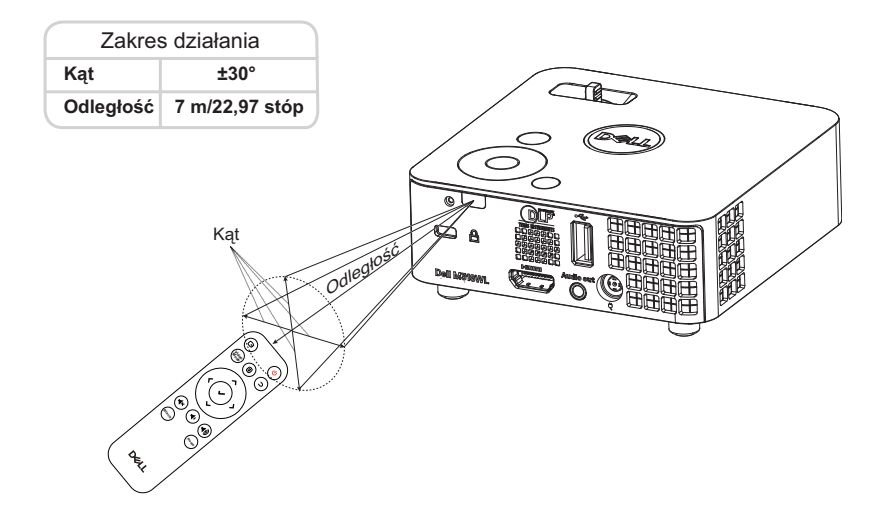

**UWAGA:** Rzeczywisty zakres działania może się lekko różnić od poskazanego w diagramie. Słabo naładowane baterie także mogą utrudniać prawidłowe sterowanie projektorem.

## <span id="page-10-0"></span>**2 Regulacja parametrów obrazu projektora**

#### <span id="page-10-2"></span><span id="page-10-1"></span>**Regulacja powiększenia obrazu**

#### <span id="page-10-4"></span>**Podwyższanie projektora**

**1** Podnoszenie projektora do wymaganego kąta wyświetlania i użycie przedniego pokrętła regulacji nachylenia w celu dokładnego dostrojenia kąta wyświetlania.

#### **Obniżanie projektora**

**1** Użyj przedniego pokrętła regulacji nachylenia, aby dokładnie ustawić kąt wyświetlania.

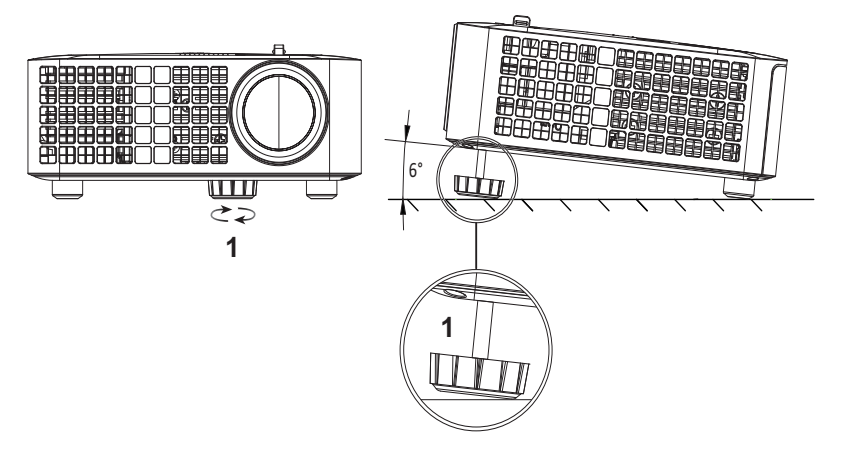

<span id="page-10-3"></span>1 Przednie pokrętło regulacji nachylenia (Kąt nachylenia: 0 do 6 stopnia)

### <span id="page-11-1"></span><span id="page-11-0"></span>**Wybór pozycji projektora**

Po wybraniu pozycji dla projektora, należy wziąć pod uwagę rozmiar i kształt ekranu, lokalizację gniazd zasilających i odległość pomiędzy projektorem i resztą urządzeń. Wykonaj podane ogólne zalecenia:

- Projektor musi znajdować się w odległości co najmniej 31 cali (78,4 cm) od ekranu projekcji.
- Ustaw projektor w wymaganej odległości od ekranu. Odległość od obiektywu projektora do ekranu, ustawienie powiększenia i format wideo, wpływają na rozmiar wyświetlanego obrazu.
- Współczynnik rzutu obiektywu: 0,52

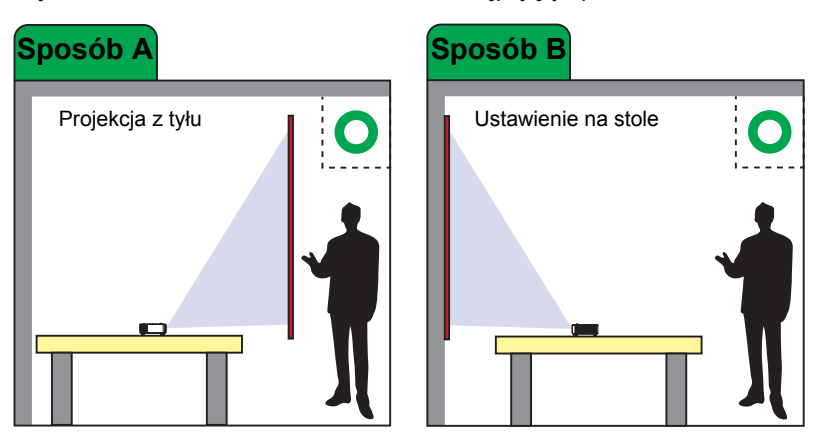

Projektor M318WL można zamontować w następujący sposób:

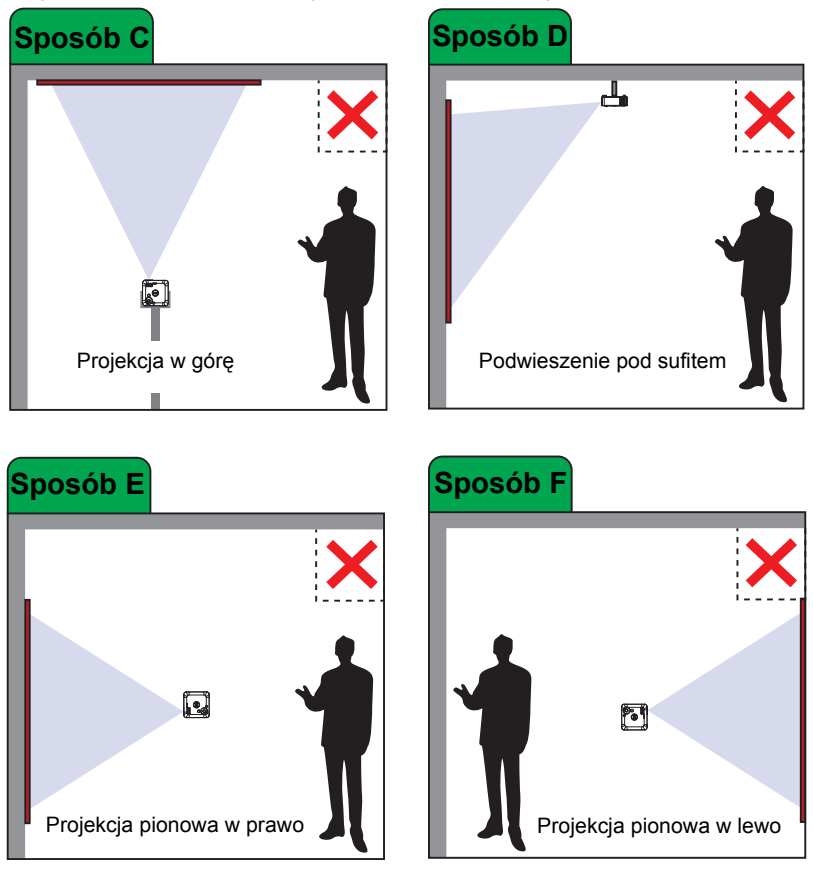

Projektora M318WL nie należy instalować w poniższy sposób:

#### <span id="page-13-0"></span>**Regulacja rogów obrazu**

Automatyczna regulacja automatycznie dostosowuje następujące ustawienia projektora: **W poziomie**, **W pionie**, **Częstotliwość** i **Dopasowanie** w trybie PC.

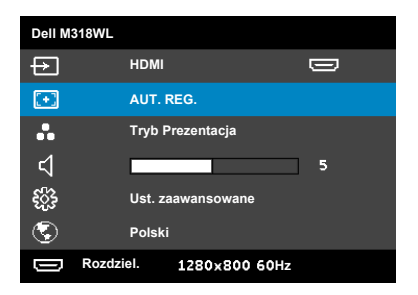

#### <span id="page-14-0"></span>**Regulacja rozmiaru obrazu**

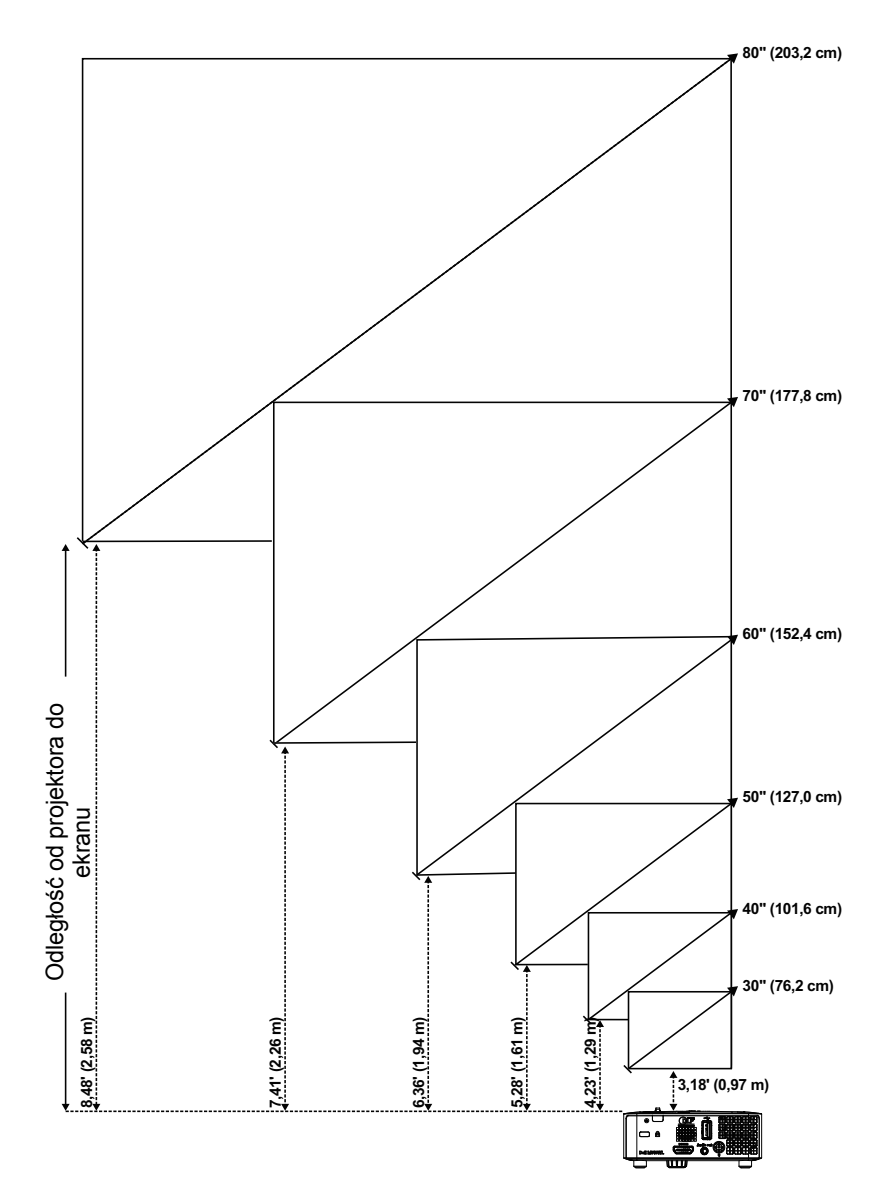

#### **Regulacja kształtu obrazu**

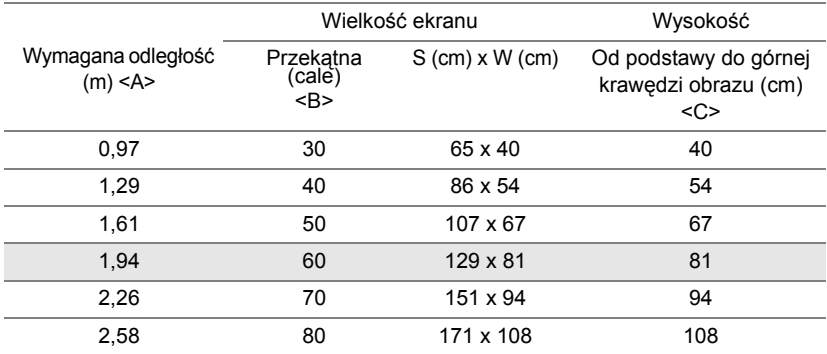

<span id="page-15-0"></span>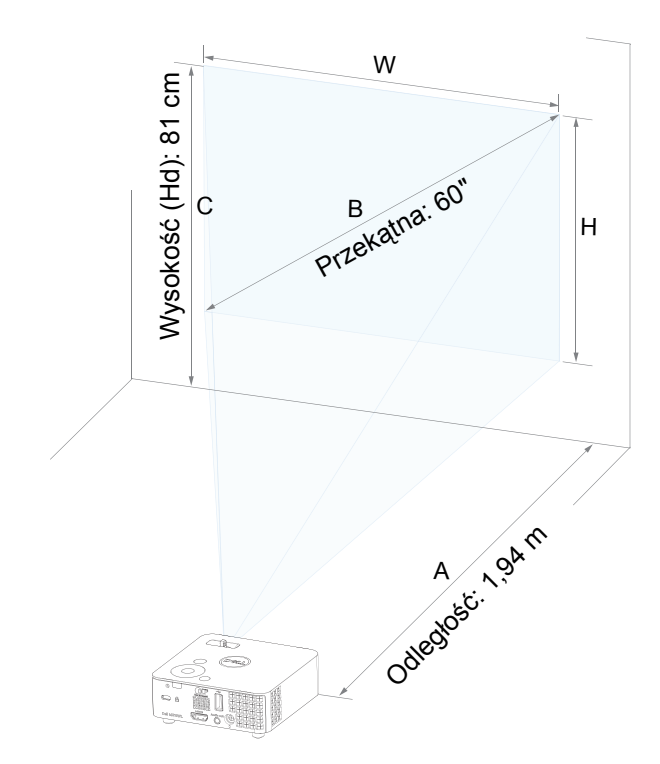

# <span id="page-16-0"></span>**3 Korzystanie z projektora**

<span id="page-16-1"></span>**Łączenie z komputerem przy użyciu opcjonalnego klucza połączenia bezprzewodowego**

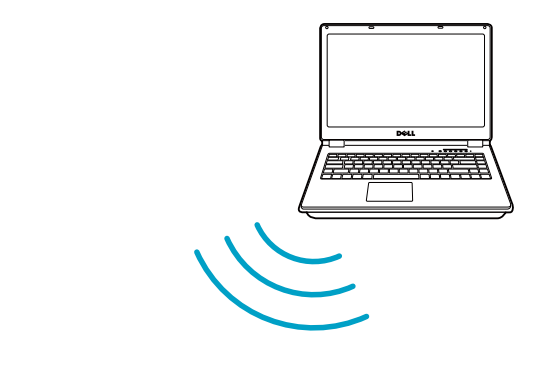

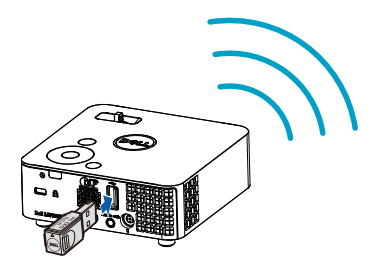

1 Podłącz klucz połączenia bezprzewodowego do portu USB-A projektora.

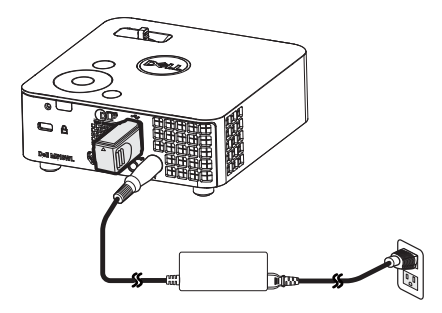

2 Ustaw źródło wejścia **Wyświetlacz WiFi** , aby przejść do menu połączenia bezprzewodowego.

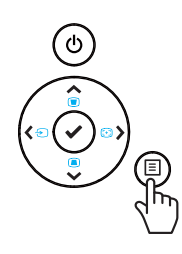

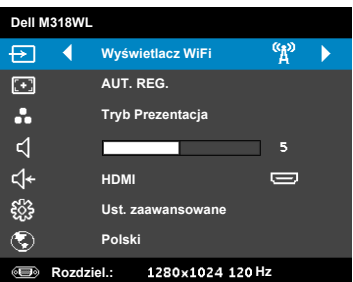

3 W menu połączenia bezprzewodowego urządzenia wyszukaj identyfikator projektora. Następnie po pojawieniu się monitu wprowadź PSK, aby rozpocząć współdzielenie tej samej sieci z projektorem.

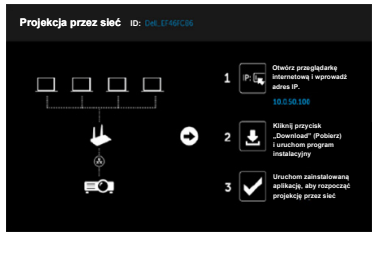

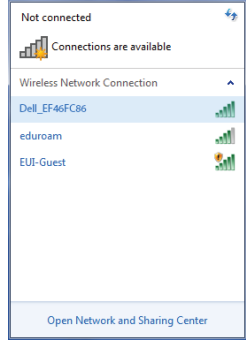

- 4 Wykonaj jedną z następujących czynności:
	- **a** Jeśli łączysz projektor za pomocą połączenia bezprzewodowego po raz pierwszy, otwórz najpierw na komputerze przeglądarkę internetową i wprowadź adres IP 10.0.50.100. Przejdź do etapu 5.

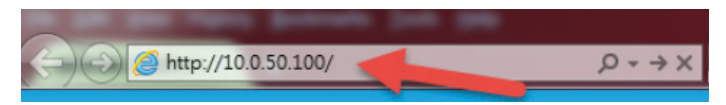

- **b** Jeśli komputer był już wcześniej łączony z projektorem za pomocą połączenia bezprzewodowego, przejdź do etapu 6.
- 5 Wykonaj instrukcje ekranowe w celu wyświetlenia strony zarządzania przez sieć Web i pobierz aplikację, aby rozpocząć projekcję przez sieć.

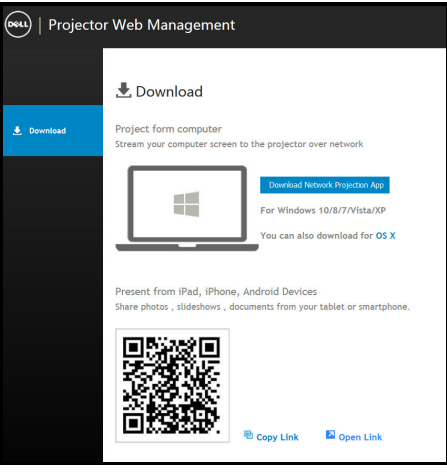

Otwórz na komputerze aplikację **Dell Network Projection**.

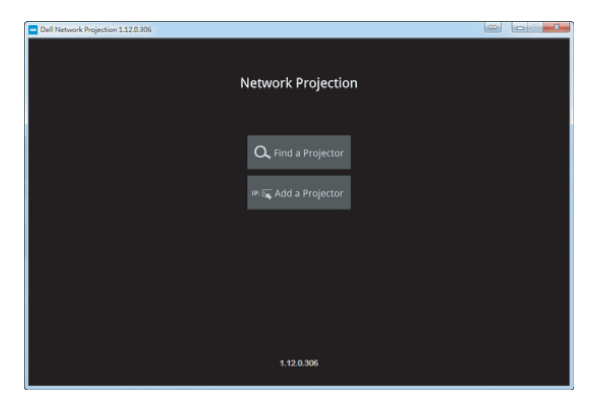

Znajdź projektor, z którym nawiązano połączenie.

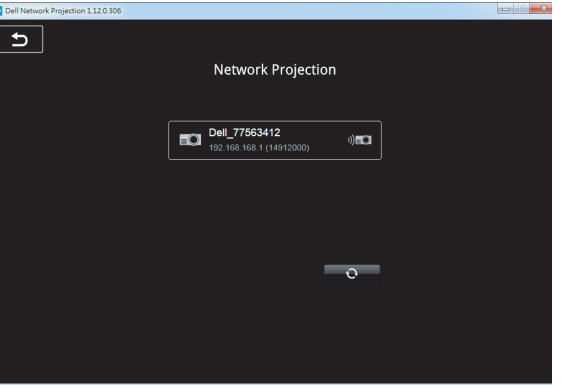

8 Wybierz pozycję **Rozszerz**, aby udostępnić zawartość.

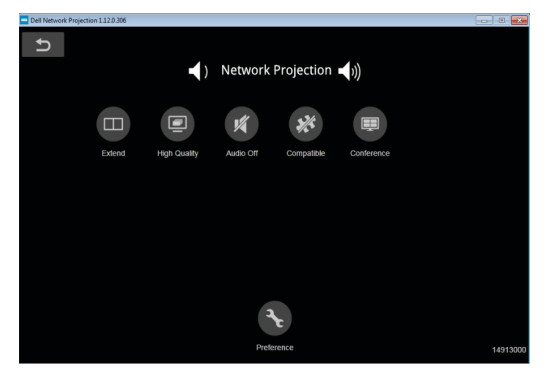

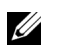

**UWAGA:** Komputer powinien obsługiwać łączność bezprzewodową, a także powinien być prawidłowo skonfigurowany, aby mógł wykryć inne połączenie bezprzewodowe. Należy sprawdzić w dokumentacji komputera informacje o konfigurowaniu połączenia z siecią bezprzewodową.

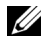

**UWAGA:** Korzystanie z wyświetlacza bezprzewodowego wymaga zainstalowania klucza połączenia bezprzewodowego w projektorze. Klucz bezprzewodowy nie jest dostarczany z projektorem. Można go kupić na stronie sieci web Dell, pod adresem **<www.dell.com>**.

**Łączenie ze smartfonem lub tabletem przy użyciu opcjonalnego klucza połączenia bezprzewodowego**

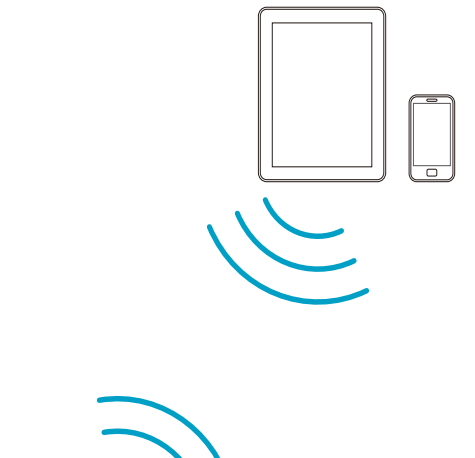

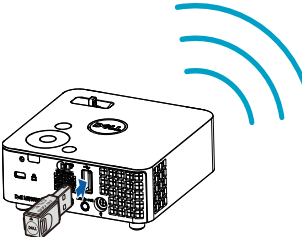

- 1 Zainstaluj aplikację **EZCast Pro** na urządzeniu z systemem Android lub iOS. W menu połączenia bezprzewodowego urządzenia wyszukaj identyfikator projektora. Następnie po pojawieniu się monitu wprowadź PSK, aby rozpocząć współdzielenie tej samej sieci z projektorem.
- 2 Uruchom aplikację **EZCast Pro**, a następnie kliknij przycisk w prawym górnym rogu ekranu, aby wybrać urządzenie, z którym nawiązano połączenie.

18:48

**CH 2 GOVE Direct Link** 

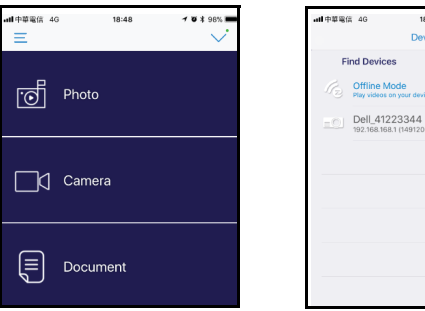

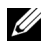

**UWAGA:** Projektor Dell M318WL obsługuje funkcję **EZView**. Jest to aplikacja, która umożliwia bezprzewodową transmisję obsługiwanej zawartości z urządzeń Android lub iOS. Dalsze informacje można uzyskać na stronie pomocy technicznej firmy Dell, pod adresem **[dell.com/support](www.dell.com/support/)**.

Listę obsługiwanych formatów plików można znaleźć na stronie [24](#page-23-1) w części Obsługiwane typy plików multimedialnych.

#### <span id="page-22-1"></span><span id="page-22-0"></span>**Łączenie z multimediami**

#### **Przy użyciu dysku flash USB**

Szczegółowe instrukcje można znaleźć na stronie [30.](#page-29-0)

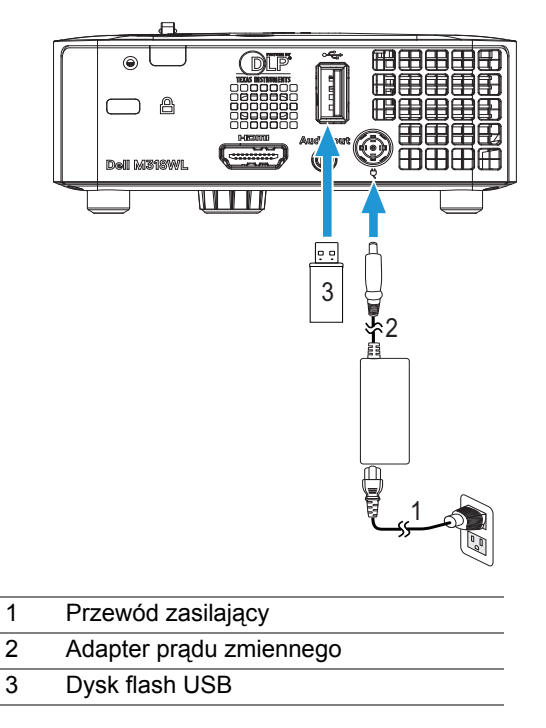

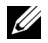

<span id="page-22-3"></span><span id="page-22-2"></span>**UWAGA:** Dysk flash USB nie jest dostarczany z projektorem.

#### <span id="page-23-0"></span>**Korzystanie z funkcji prezentacji bez komputera**

#### <span id="page-23-2"></span><span id="page-23-1"></span>**Obsługiwane typy plików multimedialnych**

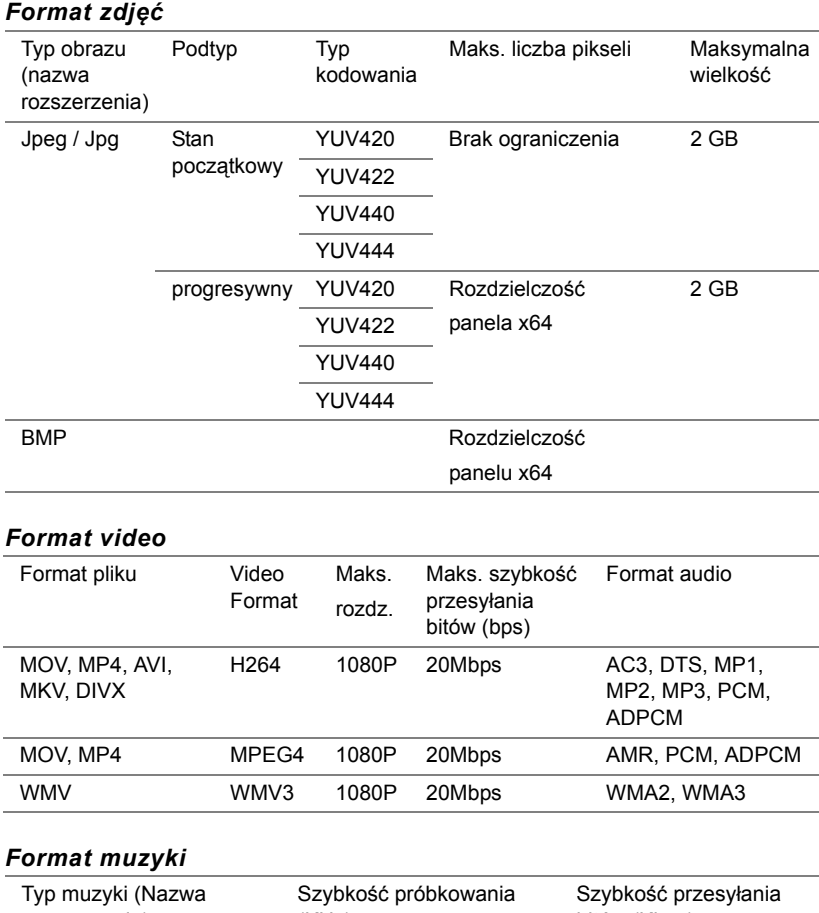

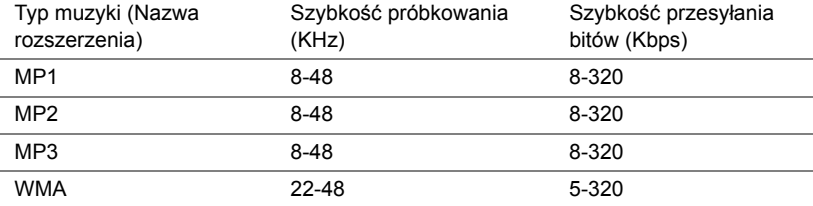

#### **Konfiguracja prezentacji z pamięci wewnętrznej**

Należy wykonać poniższe czynności, aby za pomocą projektora odtworzyć pliki ze **zdjęciami**, **wideo** lub **muzyką**:

1 Podłącz kabel zasilający z zasilaczem, a następnie połącz komputer z projektorem za pomocą kabla USB-A do USB-A. Włącz projektor, naciskając przycisk zasilania.

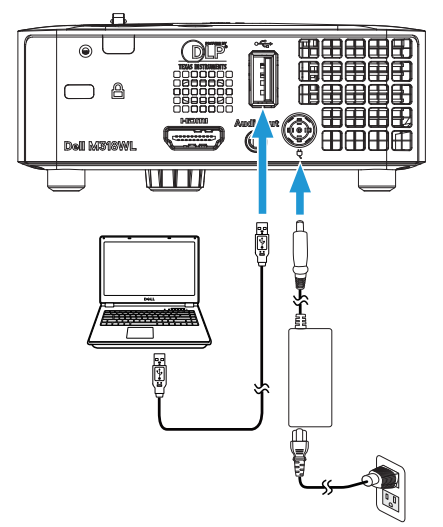

2 Uzyskaj dostęp do menu **WYB. WEJ.**, wybierz opcję **Pamięć wewnętrzna** i naciśnij przycisk .

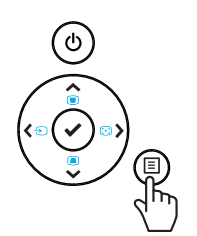

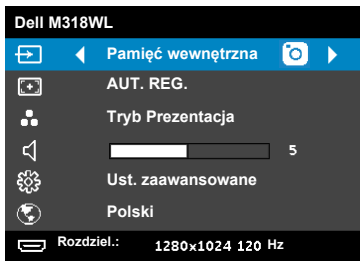

Pojawi się pokazany poniżej **Ekran Pamięć wewnętrzna**:

3 Wybierz pozycję **Tryb pamięci masowej** w celu uzyskania dostępu do pamięci wewnętrznej jako **dysku wymiennego**.

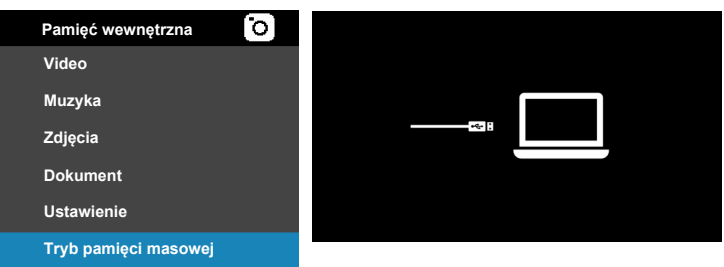

4 Aby skopiować pliki do pamięci wewnętrznej projektora, otwórz najpierw okno eksploratora plików. Przejdź do pozycji **Komputer** i znajdź pozycję **Dysk wymienny**. Pozycja ta odnosi się do pamięci wewnętrznej projektora. Możesz skopiować pliki do pamięci wewnętrznej. Umożliwi to projekcję plików bezpośrednio z projektora, bez konieczności korzystania z komputera. Listę obsługiwanych typów plików można znaleźć na stronie [24](#page-23-1).

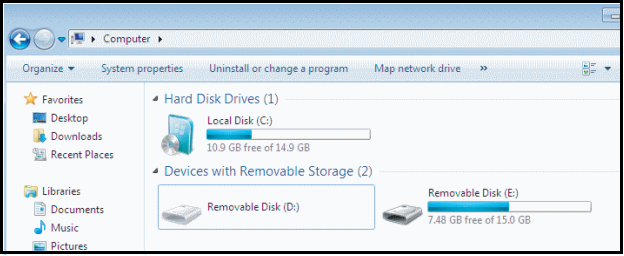

Aby dokonać projekcji pliku z pamięci wewnętrznej, wybierz plik z pozycji **Video**, **Muzyka**, **Zdjęcia** lub **Dokument**, a następnie naciśnij przycisk , aby rozpocząć odtwarzanie. Albo wybierz opcję **Ustawienia** w celu zmiany ustawień multimediów.

#### Pojawi się pokazany poniżej **ekran źródła wideo**:

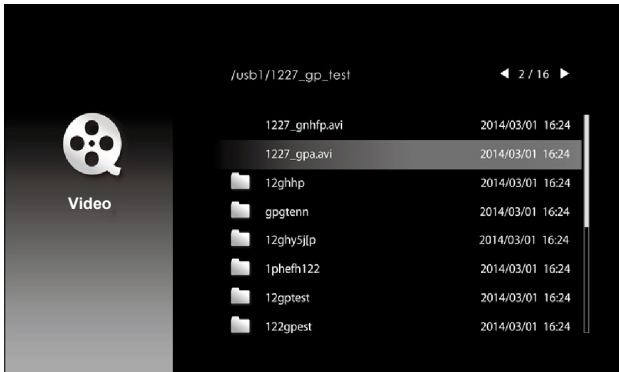

Ekran odtwarzania wideo:

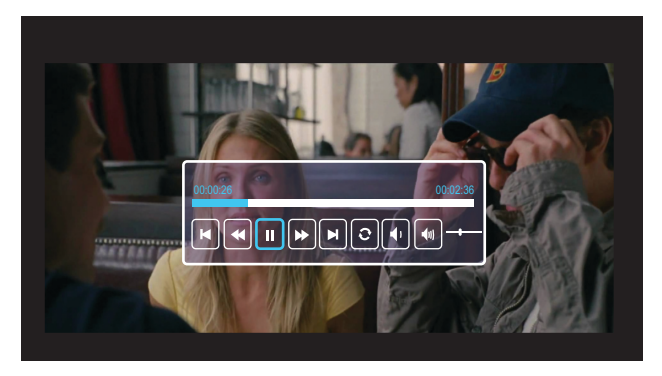

Naciśnij przycisk ✔ na pilocie zdalnego sterowania lub panelu sterowania, aby uzyskać dostęp do elementów sterowania odtwarzaniem wideo. Następnie możesz sterować odtwarzaniem wideo za pomocą poniższych przycisków na ekranie.

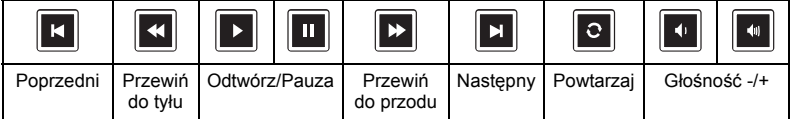

#### Pojawi się pokazany poniżej **ekran źródła muzyki**:

|              | /usb1/1227_gp_test         | 42/16                                |
|--------------|----------------------------|--------------------------------------|
| <b>Audio</b> | 12345678.mp3               | 2014/03/01 16:24                     |
|              | 12345678.wav<br>1227_ghhp  | 2014/03/01 16:24<br>2014/03/01 16:24 |
|              | 1227_gpgtenn               | 2014/03/01 16:24                     |
|              | 1227_qhy5j[p               | 2014/03/01 16:24                     |
|              | 1227_qphefh<br>1227_gptest | 2014/03/01 16:24<br>2014/03/01 16:24 |
|              | 1227_gp_test               | 2014/03/01 16:24                     |
|              |                            |                                      |

Ekran odtwarzania muzyki:

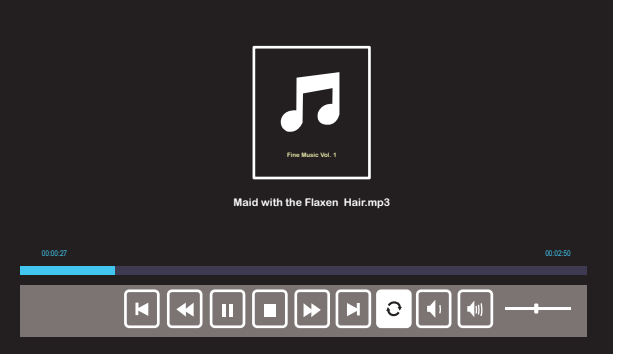

Naciśnij przycisk ✔ na pilocie zdalnego sterowania lub panelu sterowania, aby uzyskać dostęp do elementów sterowania odtwarzaniem muzyki. Następnie możesz sterować odtwarzaniem muzyki za pomocą poniższych przycisków na ekranie.

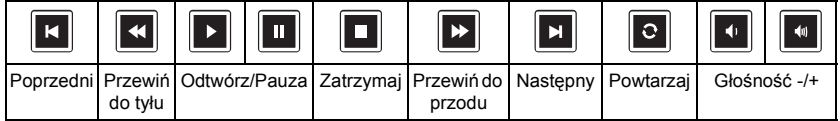

Pojawi się pokazany poniżej **ekran źródła zdjęć**:

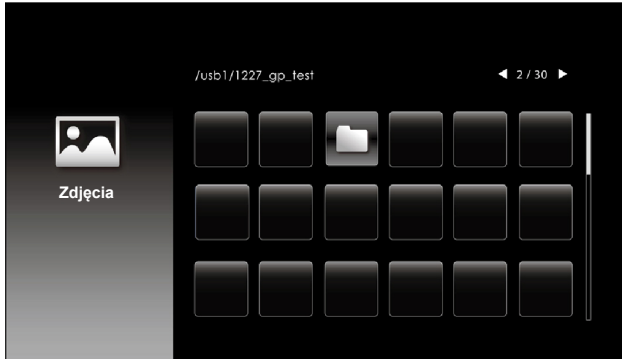

Ekran pokazu slajdów:

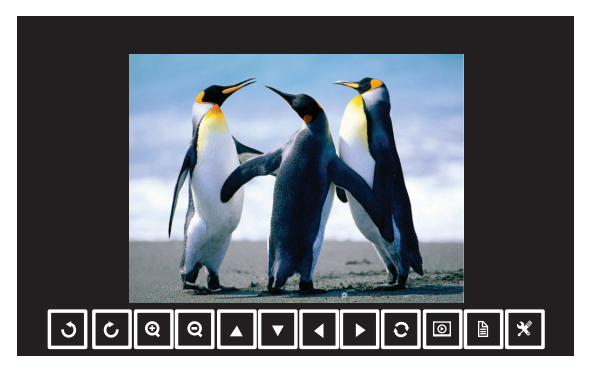

Naciśnij przycisk ✔ na pilocie zdalnego sterowania lub panelu sterowania, aby uzyskać dostęp do elementów sterowania przeglądarki zdjęć. Następnie możesz sterować przeglądarką zdjęć za pomocą poniższych przycisków na ekranie.

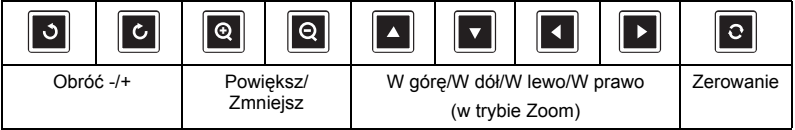

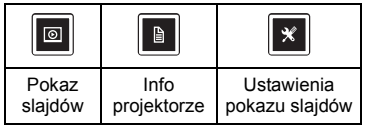

Pojawi się pokazany poniżej **ekran ustawień**:

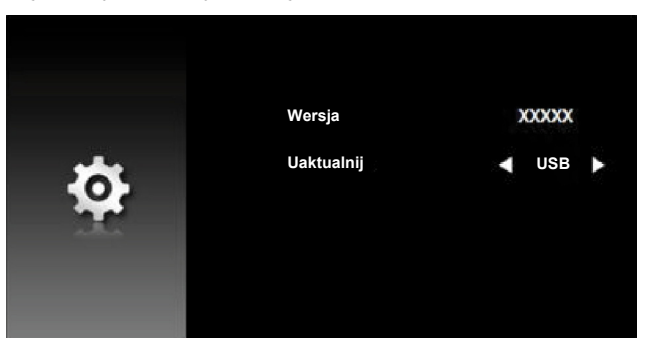

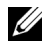

**UWAGA:** Umożliwia aktualizację oprogramowania sprzętowego przez USB.

#### <span id="page-29-0"></span>**Konfiguracja prezentacji z zewnętrznej pamięci USB**

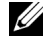

**UWAGA:** Aby używać funkcję multimediów USB należy podłączyć do projektora napęd flash USB.

Należy wykonać poniższe czynności, aby za pomocą projektora odtworzyć pliki ze **zdjęciami**, **wideo** lub **muzyką**:

1 Podłącz kabel zasilający z adapterem prądu zmiennego i włącz projektor naciskając przycisk zasilania.

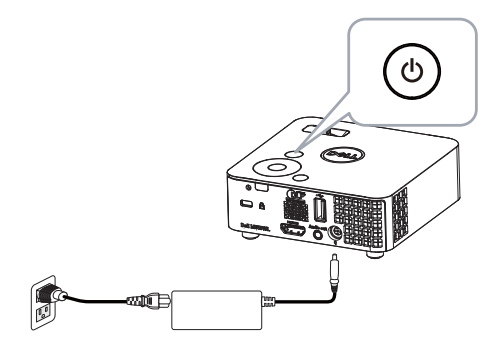

2 Podłącz do projektora **dysk flash USB**.

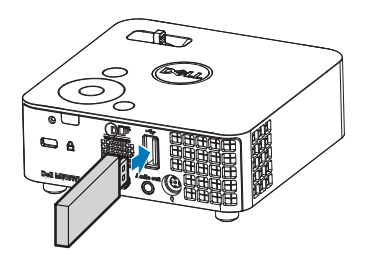

3 Uzyskaj dostęp do menu **WYB. WEJ.**, wybierz opcję **Przeglądarka USB** i naciśnij przycisk ✔.

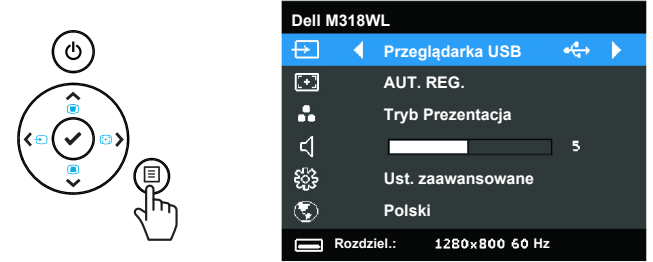

Pojawi się pokazany poniżej **Ekran USB**:

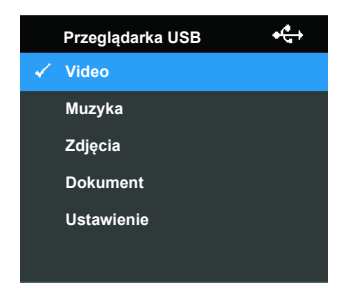

4 Wybierz pliki multimedialne: **Video**, **Muzyka**, **Zdjęcia** lub **Dokument** a następnie naciśnij ✔ w celu rozpoczęcia odtwarzania. Albo wybierz opcję **Ustawienia** w celu zmiany ustawień multimediów.

Pojawi się pokazany poniżej **ekran źródła wideo**:

|                     | /usb1/1227_gp_test | 42/16            |
|---------------------|--------------------|------------------|
| <b>Pro</b><br>Video | 1227_gnhfp.avi     | 2014/03/01 16:24 |
|                     | 1227_gpa.avi       | 2014/03/01 16:24 |
|                     | 12ghhp             | 2014/03/01 16:24 |
|                     | gpgtenn            | 2014/03/01 16:24 |
|                     | 12ghy5j[p          | 2014/03/01 16:24 |
|                     | 1phefh122          | 2014/03/01 16:24 |
|                     | 12gptest           | 2014/03/01 16:24 |
|                     | 122gpest           | 2014/03/01 16:24 |
|                     |                    |                  |

Ekran odtwarzania wideo:

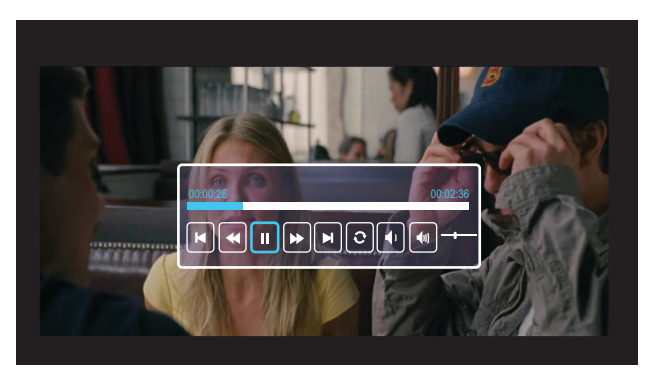

Naciśnij przycisk ✔ na pilocie zdalnego sterowania lub panelu sterowania, aby uzyskać dostęp do elementów sterowania odtwarzaniem wideo. Następnie możesz sterować odtwarzaniem wideo za pomocą poniższych przycisków na ekranie.

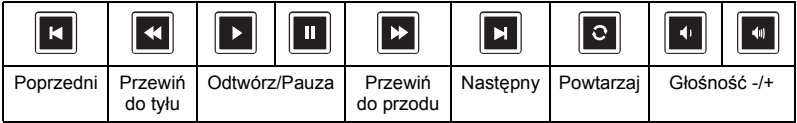

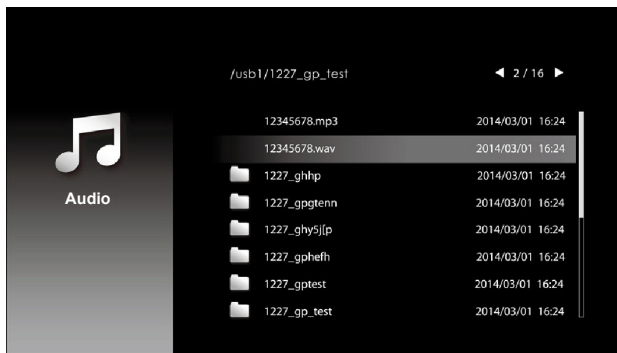

Pojawi się pokazany poniżej **ekran źródła muzyki**:

Ekran odtwarzania muzyki:

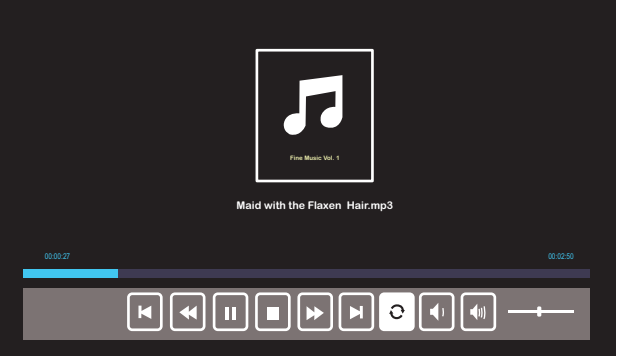

Naciśnij przycisk ✔ na pilocie zdalnego sterowania lub panelu sterowania, aby uzyskać dostęp do elementów sterowania odtwarzaniem muzyki. Następnie możesz sterować odtwarzaniem muzyki za pomocą poniższych przycisków na ekranie.

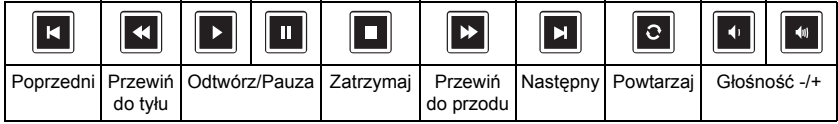

Pojawi się pokazany poniżej **ekran źródła zdjęć**:

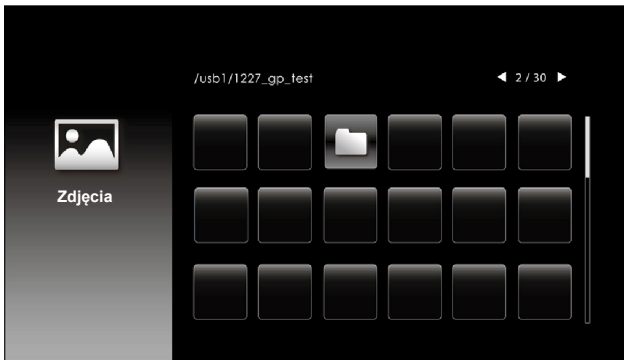

Ekran pokazu slajdów:

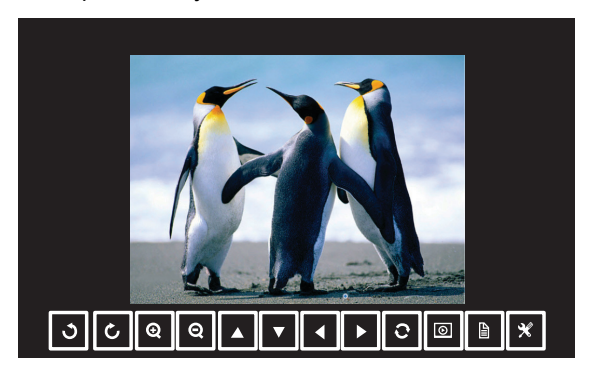

Naciśnij przycisk ✔ na pilocie zdalnego sterowania lub panelu sterowania, aby uzyskać dostęp do elementów sterowania przeglądarki zdjęć. Następnie możesz sterować przeglądarką zdjęć za pomocą poniższych przycisków na ekranie.

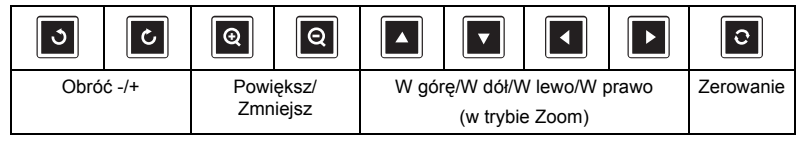

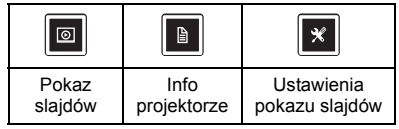

Pojawi się pokazany poniżej **ekran ustawień**:

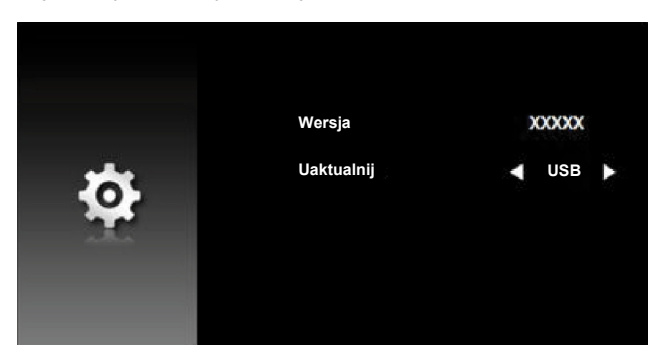

**UWAGA:** Umożliwia aktualizację oprogramowania sprzętowego przez USB.

#### **Konfiguracja prezentacji za pomocą funkcji Wyświetlacz USB**

Należy wykonać poniższe czynności, aby móc korzystać z aplikacji **Dell Network Projection** w ramach połączenia USB.

1 Podłącz kabel zasilający z zasilaczem, a następnie połącz komputer z projektorem za pomocą kabla USB-A do USB-A. Włącz projektor, naciskając przycisk zasilania.

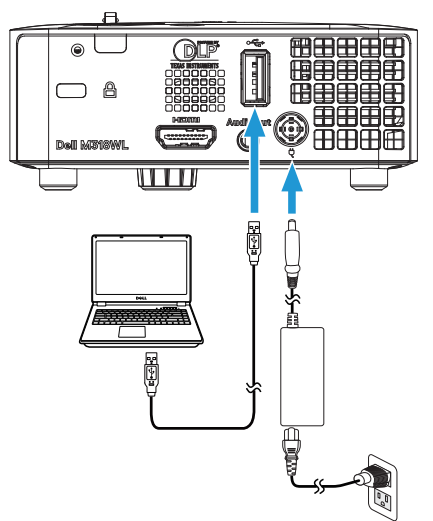

2 Naciśnij przycisk  $\Box$ . Uzyskaj dostęp do menu WYB. WEJ., wybierz opcję **Pamięć wewnętrzna** i naciśnij przycisk .

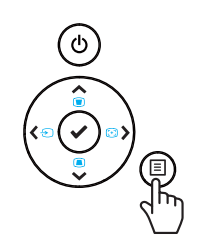

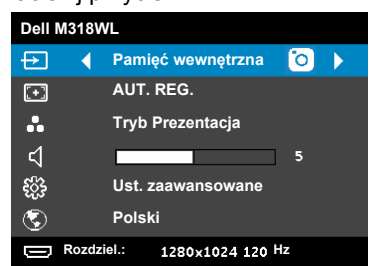

3 Wybierz pozycję **Tryb pamięci masowej** w celu uzyskania dostępu do pamięci wewnętrznej jako **dysku wymiennego**.

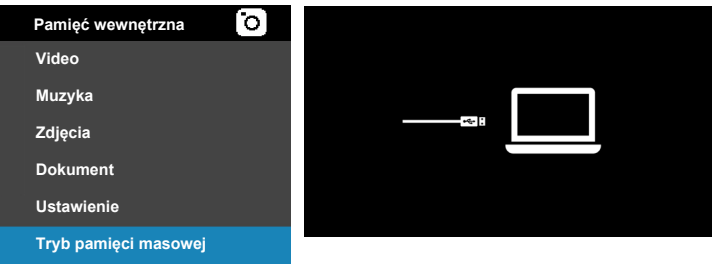

4 Aby móc skorzystać z aplikacji **Dell Network Projection Lite** z pamięci wewnętrznej, otwórz najpierw okno Eksploratora plików na komputerze. Przejdź do pozycji **Komputer** i znajdź pozycję **Dell Network Pro**.

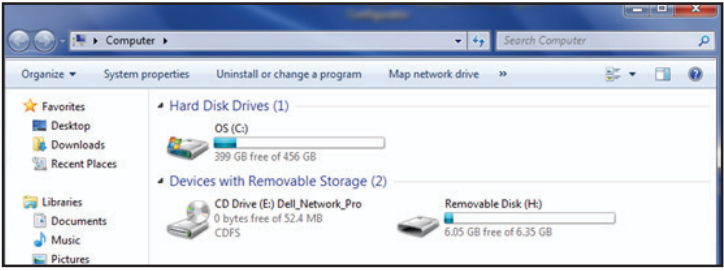

- 5 Otwórz **Dell Network Pro** i skopiuj aplikację **Dell Network Projection Lite** na komputer.
- 6 Naciśnij przycisk  $\equiv$  na projektorze. Uzyskaj dostęp do menu WYB. WEJ., wybierz opcję Wyświetlacz USB i naciśnij przycisk ✔.

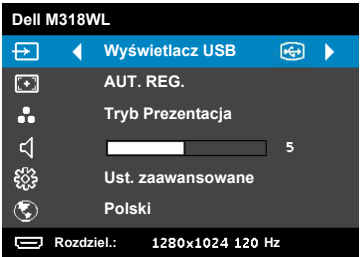

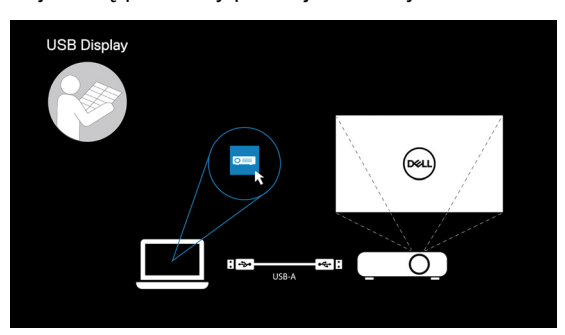

Pojawi się pokazany poniżej ekran Wyświetlacz USB:

Uruchom na komputerze aplikację **Dell Network Projection Lite**.

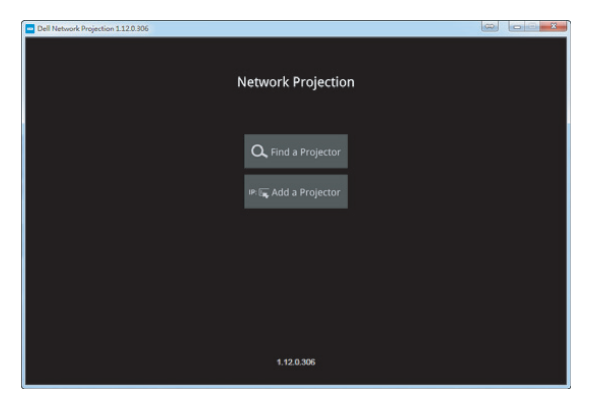

Znajdź projektor, z którym nawiązano połączenie.

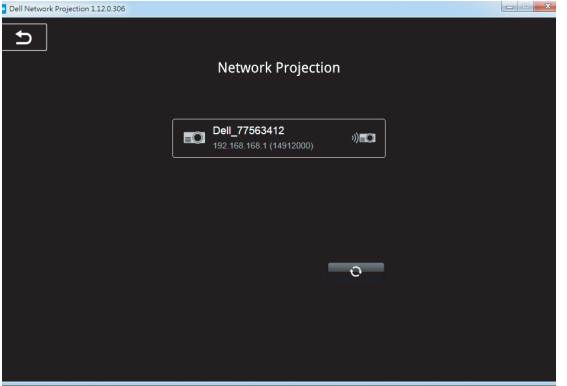

Wybierz pozycję **Rozszerz**, aby udostępnić zawartość.

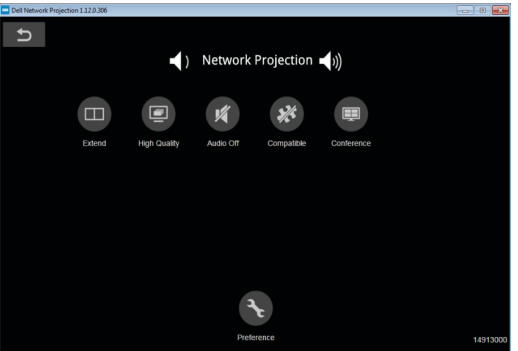

#### **Włączanie zasilania podczas korzystania z ładowarki Dell Power Companion**

**Identyfikacja części i elementów sterowania**

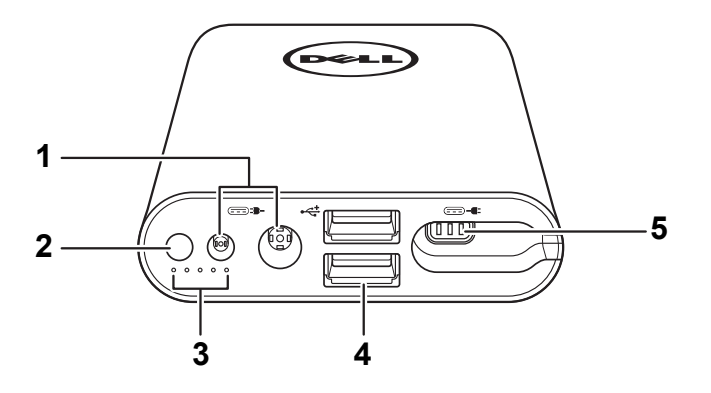

- 1 Gniazdo wejścia zasilania (z zasilacza laptopa)
- 2 Przycisk zasilania/przycisk stanu baterii
- 3 Wskaźniki stanu baterii (5)
- 4 Wyjściowe porty USB (2)
- 5 Gniazdo wyjścia zasilania (do laptopa)

Ų **UWAGA:** Włączanie zasilania projektora jest możliwe tylko w przypadku korzystania z wybranej/zgodnej ładowarki power bank.

#### **Włączanie zasilania projektora**

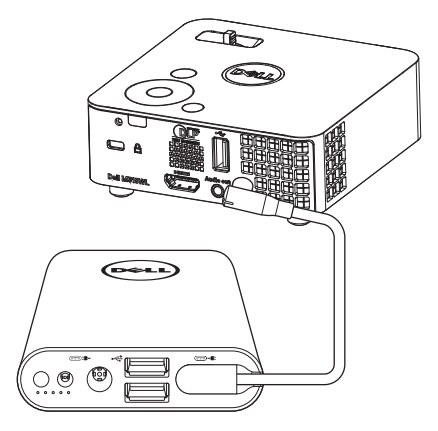

- 1 Podłącz jedną wtyczkę wyjściowego kabla zasilającego do gniazda wyjścia zasilania ładowarki Power Companion.
- 2 Podłącz drugą wtyczkę wyjściowego kabla zasilającego do złącza wejścia prądu stałego projektora.
- 3 Naciśnij przycisk zasilania, aby włączyć zasilanie projektora.

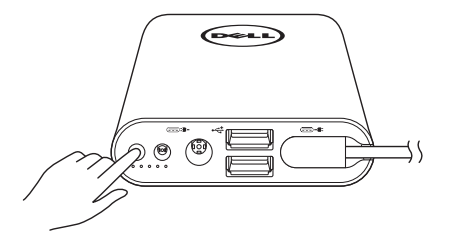

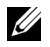

**UWAGA:** Przy niskim poziomie naładowania baterii ładowarki Power Companion wskaźnik stanu baterii zacznie migać na bursztynowo.

## <span id="page-41-0"></span>**4 Rozwiązywanie problemów**

#### <span id="page-41-1"></span>**Rozwiązywanie problemów**

<span id="page-41-2"></span>Jeśli występują problemy z projektorem, zapoznaj się z poniższymi wskazówkami dotyczącymi rozwiązywania problemów. Jeżeli problem nie ustępuje, skontaktuj się z firmą Dell (patrz Kontakt z Dell na [strona 53](#page-52-1)).

Na ekranie nie pojawia się obraz

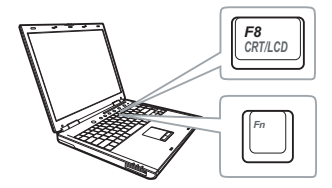

#### **Problem Możliwe rozwiązanie**

- Sprawdź, czy projektor jest włączony.
- Upewnij się, że wybrano prawidłowe źródło wejścia w menu INPUT SOURCE (WYB. WEJ).
- Sprawdź, czy jest aktywny zewnętrzny port graficzny. Jeśli używany jest komputer Dell typu laptop, naciśnij [m | Franco (Fn+F8). W przypadku innych komputerów zapoznaj się z odpowiednią dokumentacją. Jeśli obrazy nie wyświetlają się prawidłowo należy wykonać aktualizację sterownika video komputera. W przypadku komputerów firmy Dell sprawdź informacje na stronie dell.com/support.
- Sprawdź, czy wszystkie kable są prawidłowo podłączone. Patrz "Łą[czenie z](#page-22-1)  [multimediami" na stronie 23.](#page-22-1)
- Sprawdź, czy nie jest wygięta lub złamana żadna ze szpilek złączy.
- Użyj **Wzorz. Testowy** w **Ust. projektora** menu **Ust. zaawansowane**. Sprawdź prawidłowość kolorów wzorca testowego.

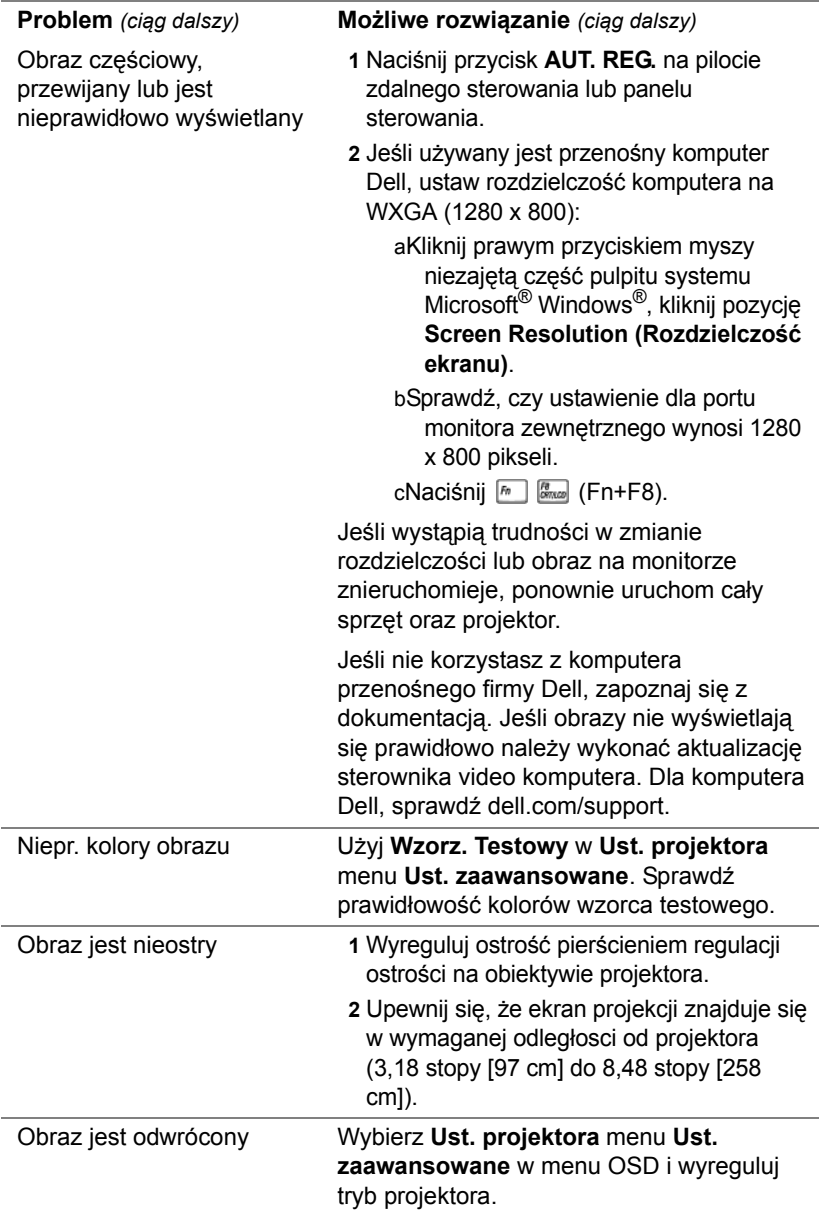

<span id="page-43-0"></span>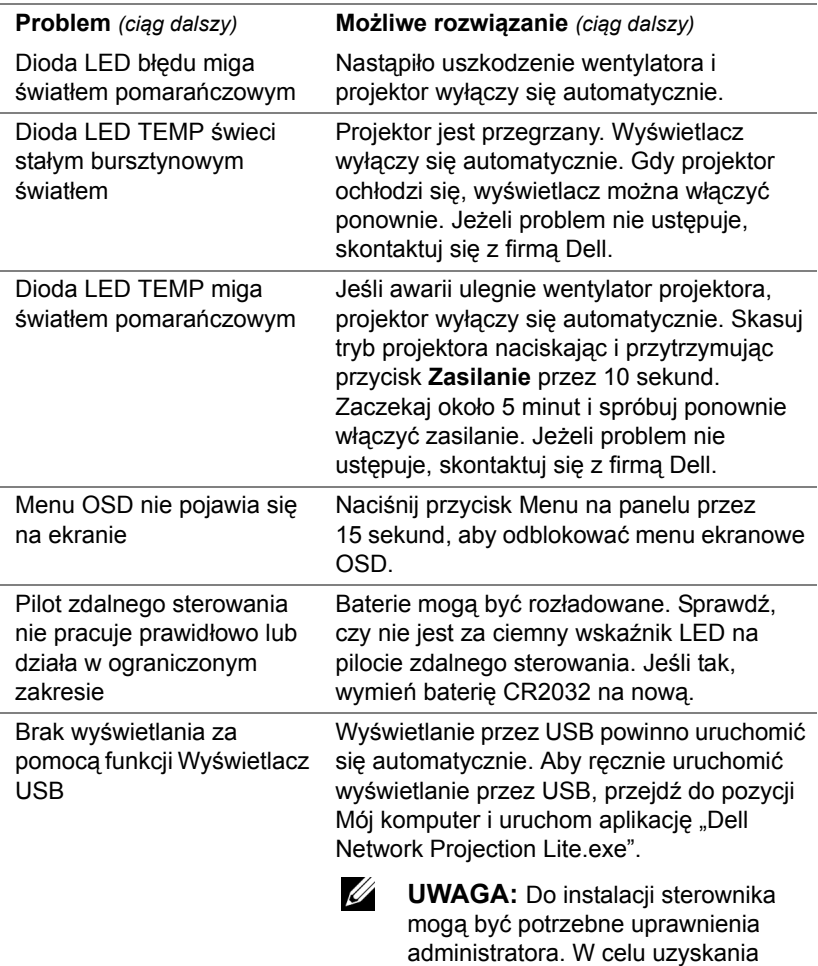

pomocy skontaktuj się z administratorem sieci.

Unsupported media, unable to decode video

Unsupported media, unable to decode audio

Unsupported media, file format not supported

Media format does not support seeking.

#### **Problem** *(ciąg dalszy)* **Możliwe rozwiązanie** *(ciąg dalszy)*

- Brak obsługi pliku wideo. Upewnij się, że plik wideo jest obsługiwany przez odtwarzacz multimediów projektora. Przejdź na strony [24](#page-23-2) w celu zapoznania się z częścią Obsługiwane typy plików multimedialnych.
	- Dokonaj konwersji pliku wideo na plik o poniższych parametrach:

Ustawienia wideo:

- **• Kodowanie: H.264**
- **Szybkość przesyłania bitów: 10 Mb/s** (w razie ograniczenia przez program ustaw maksymalną dozwoloną wartość)
- **Szybkość wyświetlania klatek: 30 kl./s** (w razie ograniczenia przez program ustaw maksymalną dozwoloną wartość)

Ustawienia dźwięku:

- **• Kodowanie: AAC**
- **• Kanał: stereo**
- **• Częstotliwość próbkowania: 48 kHz**
- **• Szybkość przesyłania bitów: 96 KB/s**

#### <span id="page-45-0"></span>**Objaśnienie sygnałów**

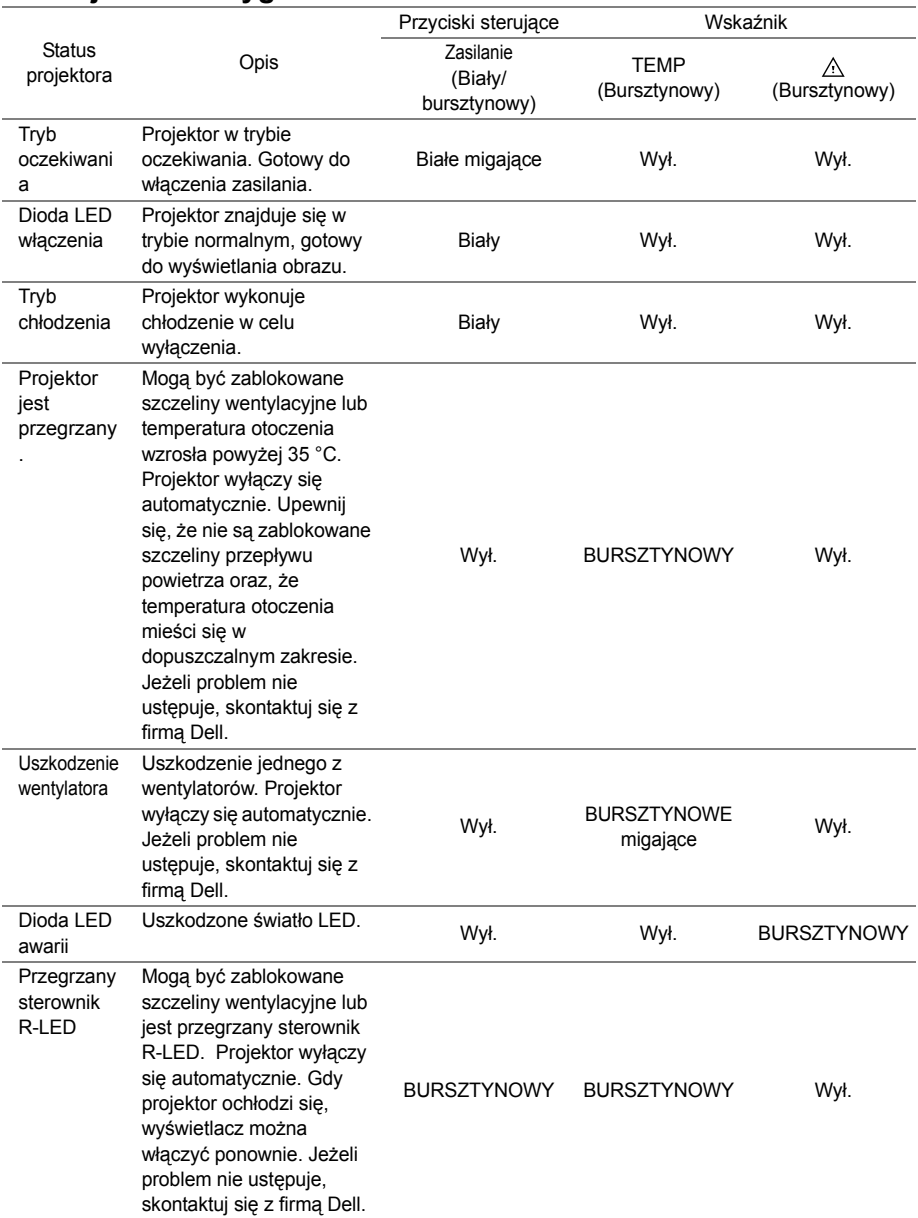

## <span id="page-46-0"></span>**5 Konserwacja**

#### <span id="page-46-1"></span>**Wymiana baterii pilota**

- **1** Obróć pokrywę baterii w lewo, aby ją wyjąć.
- **2** Włóż baterię pastylkową CR2032 i dopasuj prawidłowo bieguny, według oznaczenia na uchwycie baterii.
- **UWAGA:** Przy pierwszym użyciu pilota zdalnego sterowania, pomiędzy baterią i jej stykami znajduje się plastykowy izolator. Izolator ten należy wyjąć przed użyciem.

**3** Obróć pokrywę baterii w prawo, aby ją zablokować.

<u>O</u>

**UWAGA:** Pilot zdalnego sterowania nie jest dostarczany z projektorem.

 $\mathcal{I}$ CR<sup>20</sup>

 $\mathcal{I}$ CR<sup>20</sup>

# <span id="page-47-0"></span>**6 Specyfikacje**

<span id="page-47-13"></span><span id="page-47-12"></span><span id="page-47-11"></span><span id="page-47-10"></span><span id="page-47-9"></span><span id="page-47-8"></span><span id="page-47-7"></span><span id="page-47-6"></span><span id="page-47-5"></span><span id="page-47-4"></span><span id="page-47-3"></span><span id="page-47-2"></span><span id="page-47-1"></span>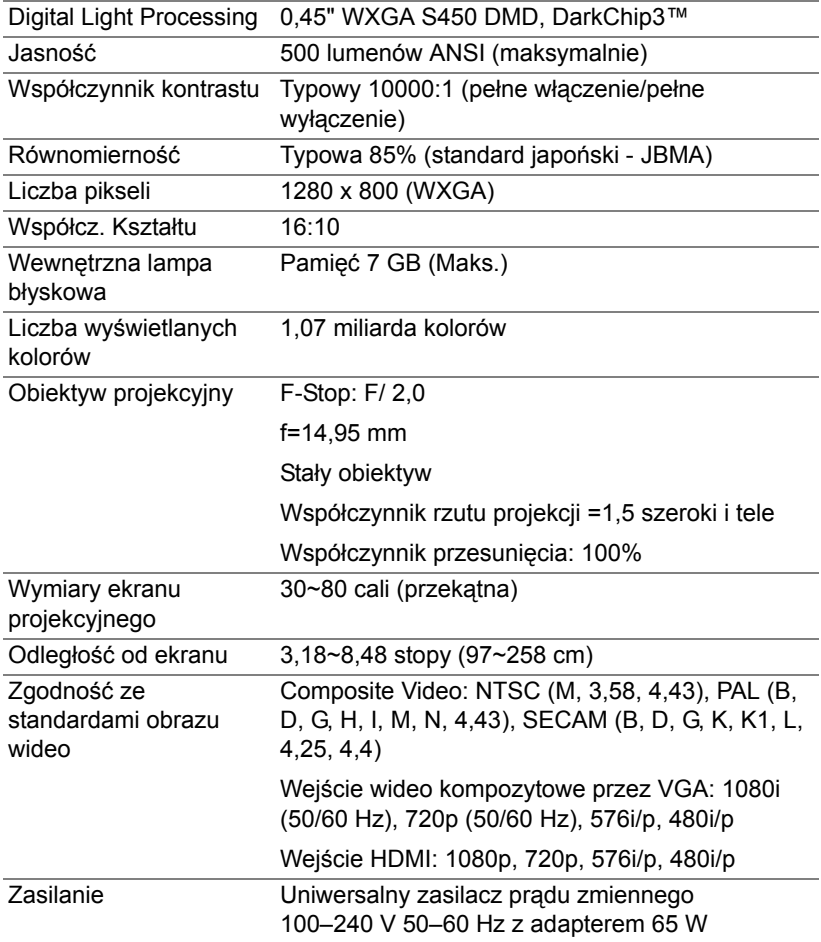

<span id="page-48-6"></span><span id="page-48-5"></span><span id="page-48-4"></span><span id="page-48-3"></span><span id="page-48-2"></span><span id="page-48-1"></span><span id="page-48-0"></span>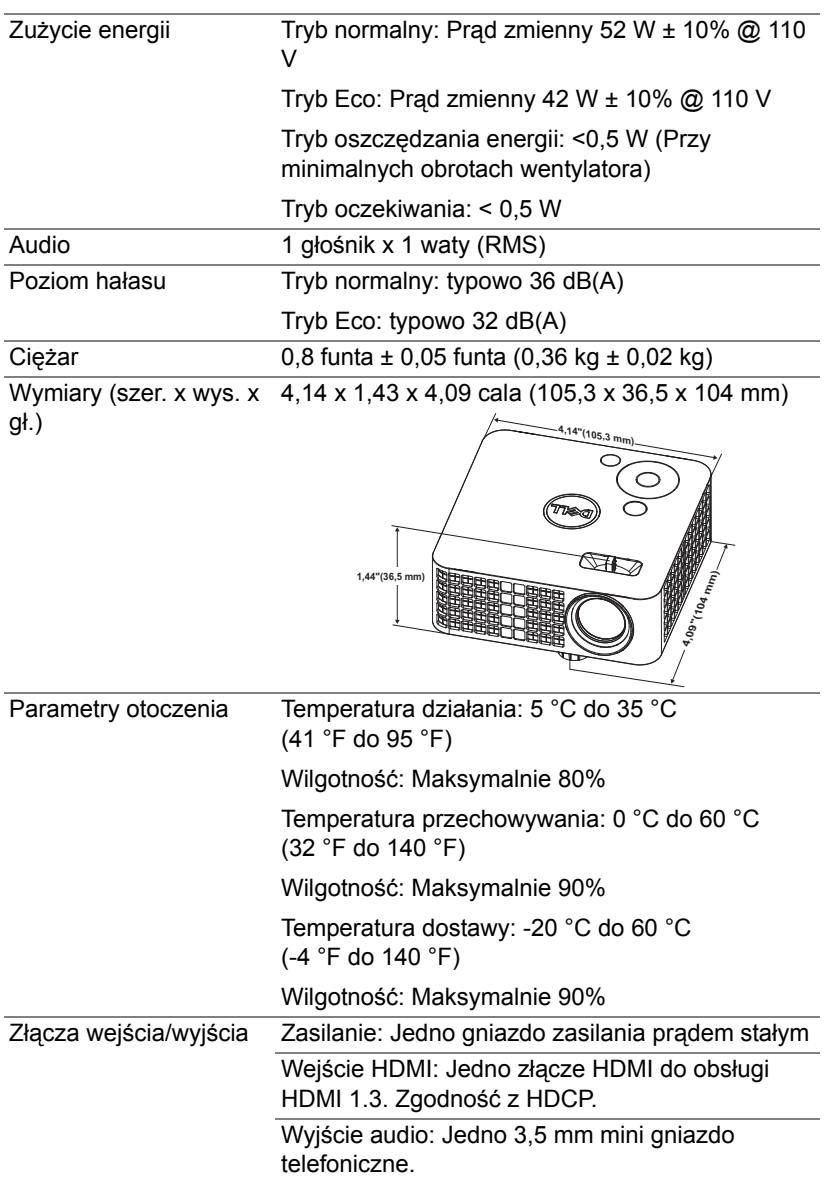

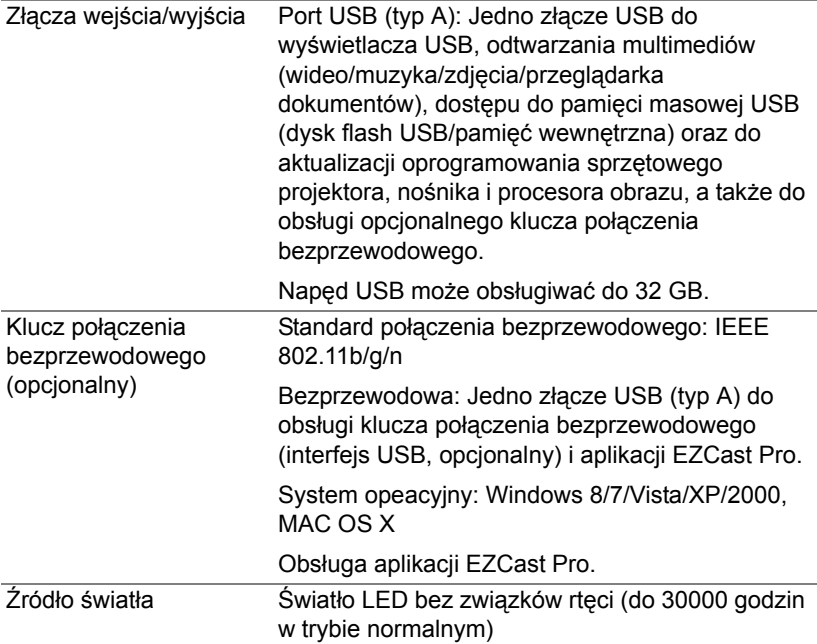

<u>U</u> **UWAGA:** Klasyfikacja żywotności LED dla dowolnego projektora, to jedynie miara zmniejszania się jasności i nie jest stanowi specyfikacji czasu do awarii LED i zaprzestania świecenia. Żywotność LED jest definiowana jako czas, w którym więcej niż 50 procent przykładowej grupy świateł LED zmniejszy jasność o około 50 procent znamionowych lumenów dla określonego światła LED. Nie można zapewnić określonej żywotności LED. Rzeczywista długość użytecznego działania światła LED projektora zależy od warunków działania i sposobów wykorzystania. Używanie projektora w trudnych warunkach, takich jak zapylenie, wysokie temperatury, wiele godzin codziennej pracy i przerwy zasilania, prawdopodobnie spowoduje skrócenie żywotności LED lub przyczyni się do awarii światła LED.

### <span id="page-50-0"></span>**Tryby zgodności (Cyfrowy)**

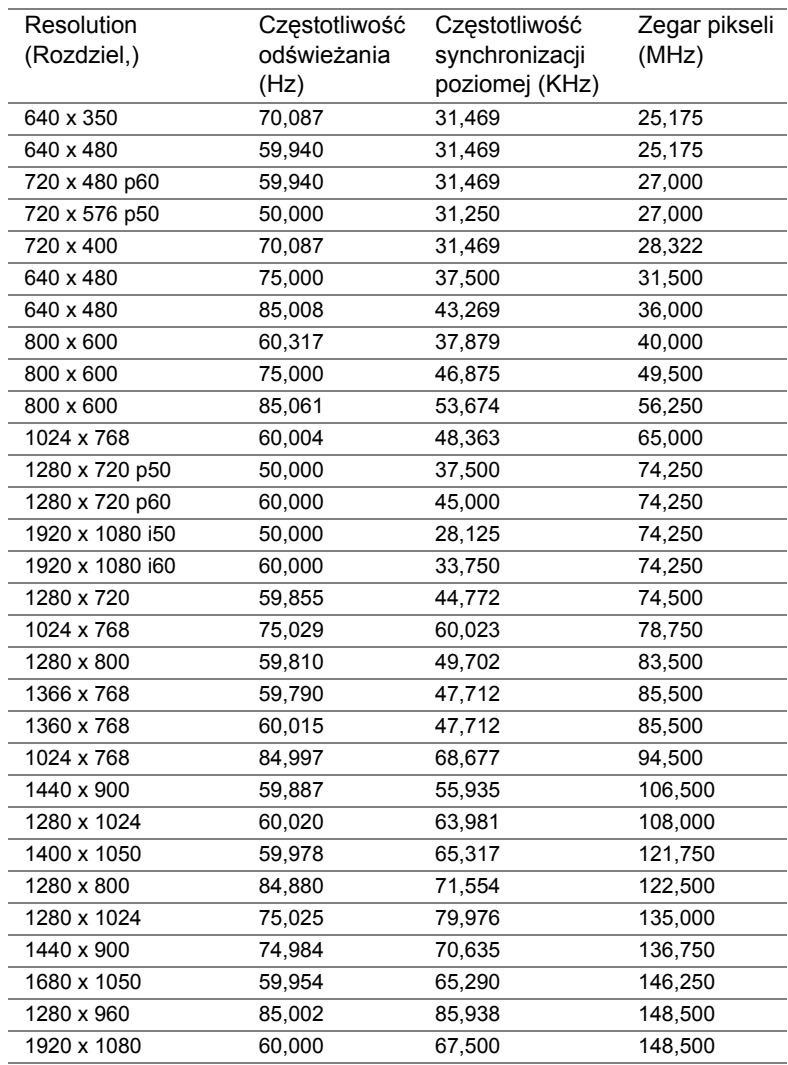

## <span id="page-51-1"></span><span id="page-51-0"></span>**7 Informacje dodatkowe**

Dodatkowe informacje na temat korzystania z projektora zawiera **Podręcznik użytkownika projektora Dell** [pod adresem](www.dell.com/support/manuals)  **www.dell.com/support/manuals**.

## <span id="page-52-2"></span><span id="page-52-1"></span><span id="page-52-0"></span>**8 Kontakt z firmą Dell**

Połączenia dla klientów ze Stanów Zjednoczonych, pod numerem 800-WWW-DELL (800-999-3355).

<span id="page-52-3"></span>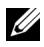

**UWAGA:** Przy braku aktywnego połączenia z Internetem, informacje kontaktowe można znaleźć na fakturze, opakowaniu, rachunku lub w katalogu produktów Dell.

Firma Dell udostępnia kilka opcji pomocy i serwisu online i przez połączenie telefoniczne. Dostępność zależy od kraju i produktu, a niektóre usługi mogą nie być dostępne w danym regionie. Kontakt z firmą Dell w sprawie sprzedaży, pomocy technicznej lub usług dla klienta:

- **1** Przejdź na stronę **<www.dell.com/contactDell>**.
- **2** Wybierz kraj z wyświetlonej listy.
- **3** Wybierz segment do kontaktu.
- **4** Wybierz odpowiednią usługę lub łącze pomocy w zależności od potrzeb.

## **Indeks**

### **D**

Dell kontakt [52,](#page-51-1) [53](#page-52-2)

#### **G**

Główny moduł [5](#page-4-1) Obiektyw [5](#page-4-2) Panel sterowania [5](#page-4-3) Pierścień ostrości [5](#page-4-4) Przycisk podnoszenia do regulacji wysokości [5](#page-4-5)

#### **K**

Kontakt z firmą Dell [4](#page-3-2), [44](#page-43-0)

#### **M**

Menu ekranowe [16](#page-15-0)

#### **N**

numery telefoniczne [53](#page-52-3)

#### **P**

Pilot zdalnego sterowania [16](#page-15-0) Podłączenie projektora Adapter prądu zmiennego [23](#page-22-2) Przewód zasilający [23](#page-22-3)

pomoc techniczna kontakt z firmą Dell [52,](#page-51-1) [53](#page-52-2)

Porty połączeń Złącze HDMI [6](#page-5-1) Złącze wejścia prądu stałego [6](#page-5-2)

#### **R**

Regulacja parametrów wyświetlanego obrazu [11](#page-10-2) obniżanie projektora Przednie pokrętło regulacji nachylenia [11](#page-10-3) Regulacja wysokości projektora [11](#page-10-4)

Regulacja powiększenia i ostrości obrazu projektora [12](#page-11-1)

Rozwiązywanie problemów Kontakt z firmą Dell [42](#page-41-2)

#### **S**

Specyfikacje Audio [49](#page-48-0) Ciężar [49](#page-48-1) Digital Light Processing [48](#page-47-1) Jasność [48](#page-47-2) Liczba pikseli [48](#page-47-3) Liczba wyświetlanych kolorów [48](#page-47-4) Obiektyw projekcyjny [48](#page-47-5)

Odległość od ekranu [48](#page-47-6) Parametry otoczenia [49](#page-48-2) Poziom hałasu [49](#page-48-3) Równomierność [48](#page-47-7) Wewnętrzna lampa błyskowa [48](#page-47-8) Współcz. Kształtu [48](#page-47-9) Współczynnik kontrastu [48](#page-47-10) Wymiary [49](#page-48-4) Wymiary ekranu projekcyjnego [48](#page-47-11) Zasilanie [48](#page-47-12) Zgodność ze standardami obrazu wideo [48](#page-47-13) Złącza wejścia/wyjścia [49](#page-48-5) Zużycie energii [49](#page-48-6)